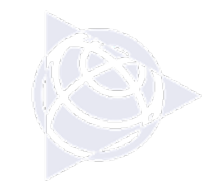

# **DiNi 12 Training**

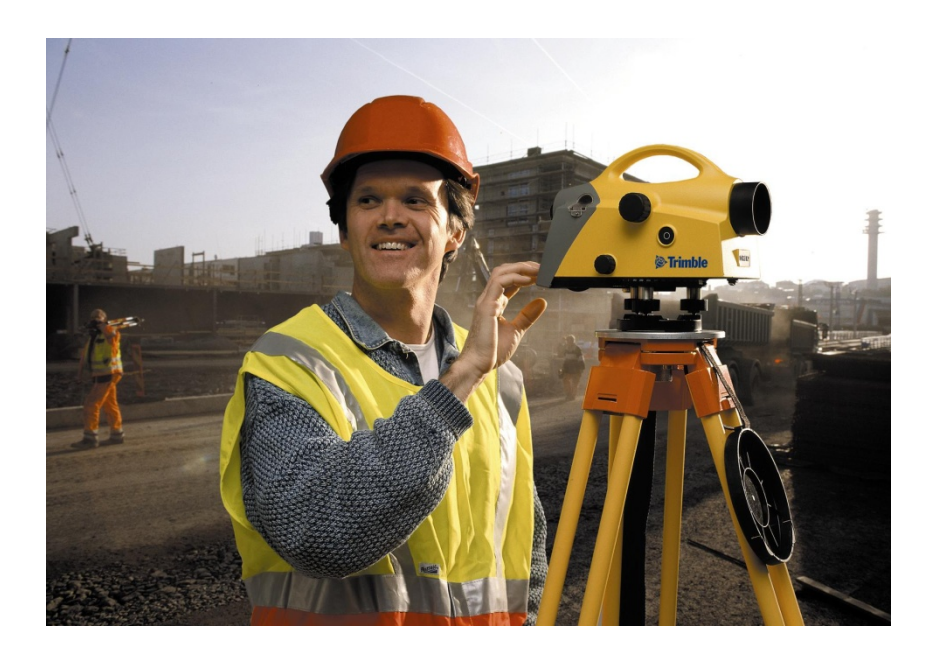

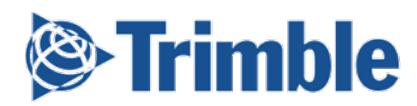

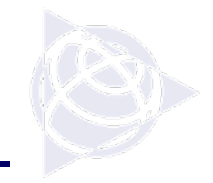

### **How does a Digital Level Work?**

**A digital level is really no different from an optical level in a lot of ways. A lot of the principals and methods used with optical levels still need to be used and applied with a digital level. Basically what**

**a digital level is; is a digital "camera" that is aligned with the crosshairs of the instrument. When a measurement is needed the user focuses on the rod and then presses measure which then tells the instrument to "snap" a picture of the rod and compares that image with the same rod pattern stored in memory. A rod reading is then calculated and is stored in memory.** 

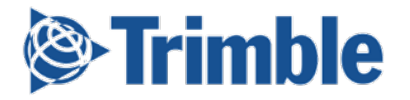

### **The DiNi 12**

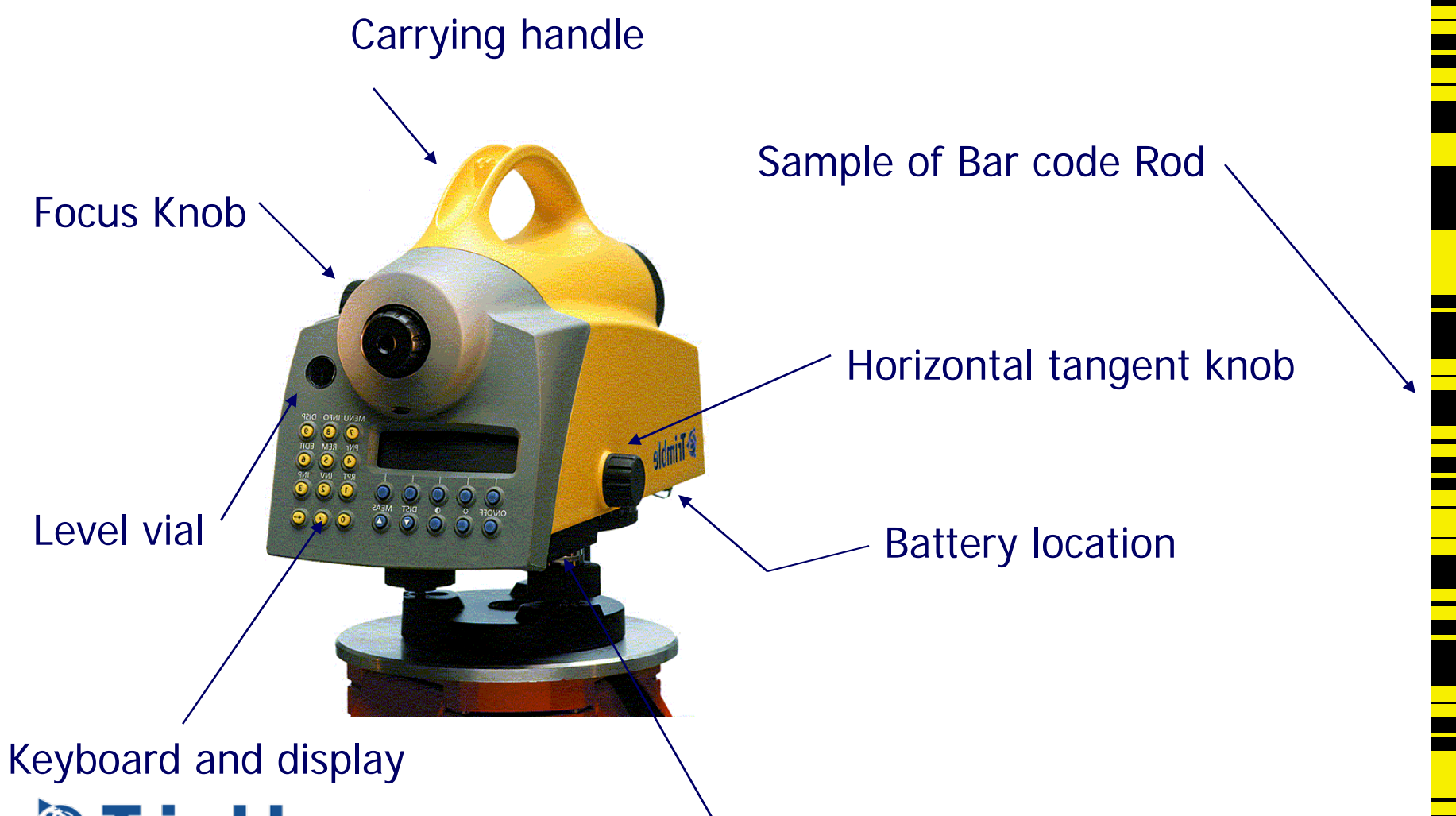

**Trimble** 

PCMCIA card slot

### **Main Measuring Screen**

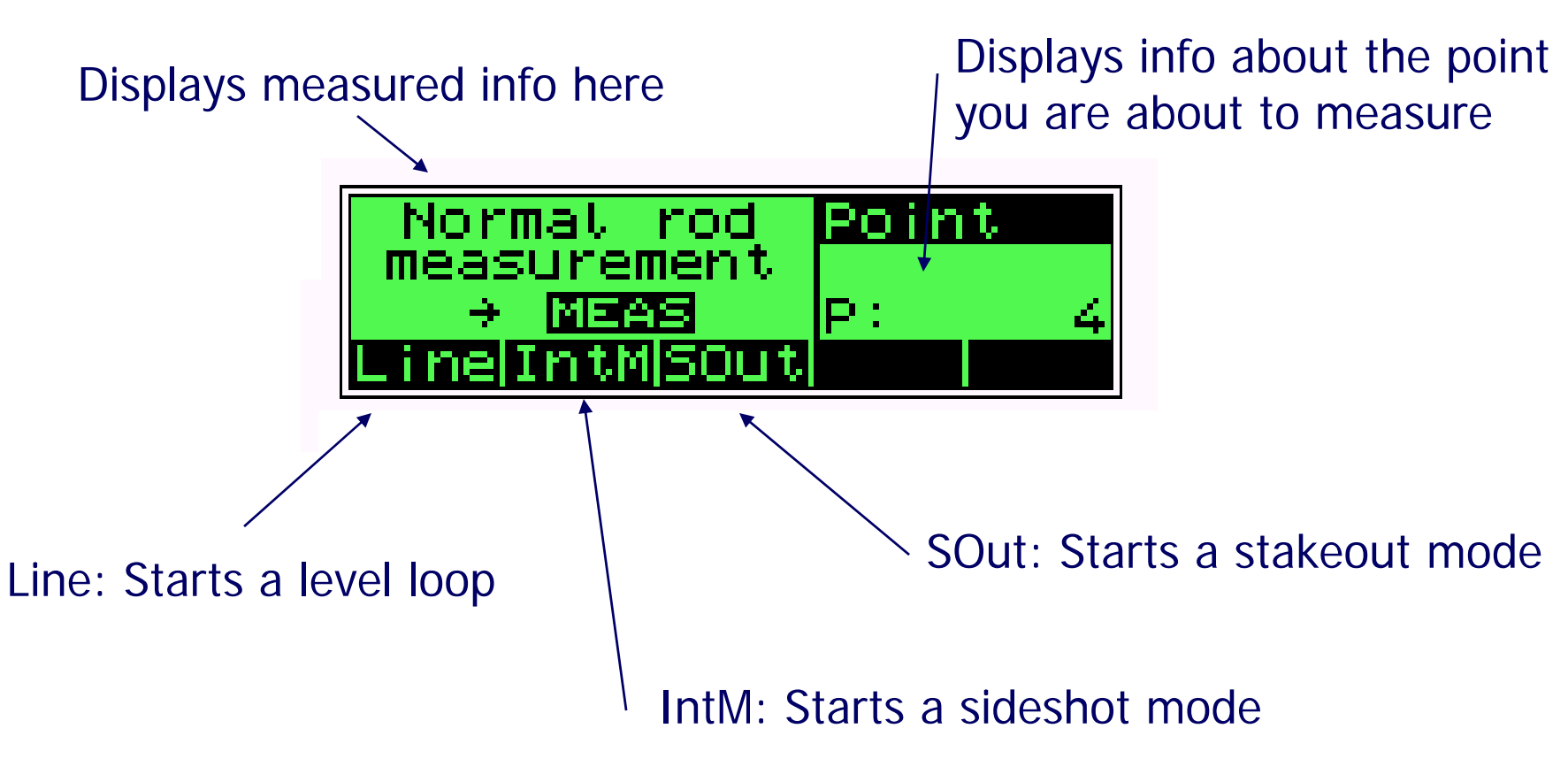

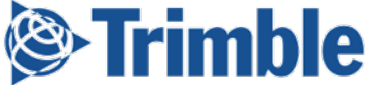

## **Keyboard and key layout**

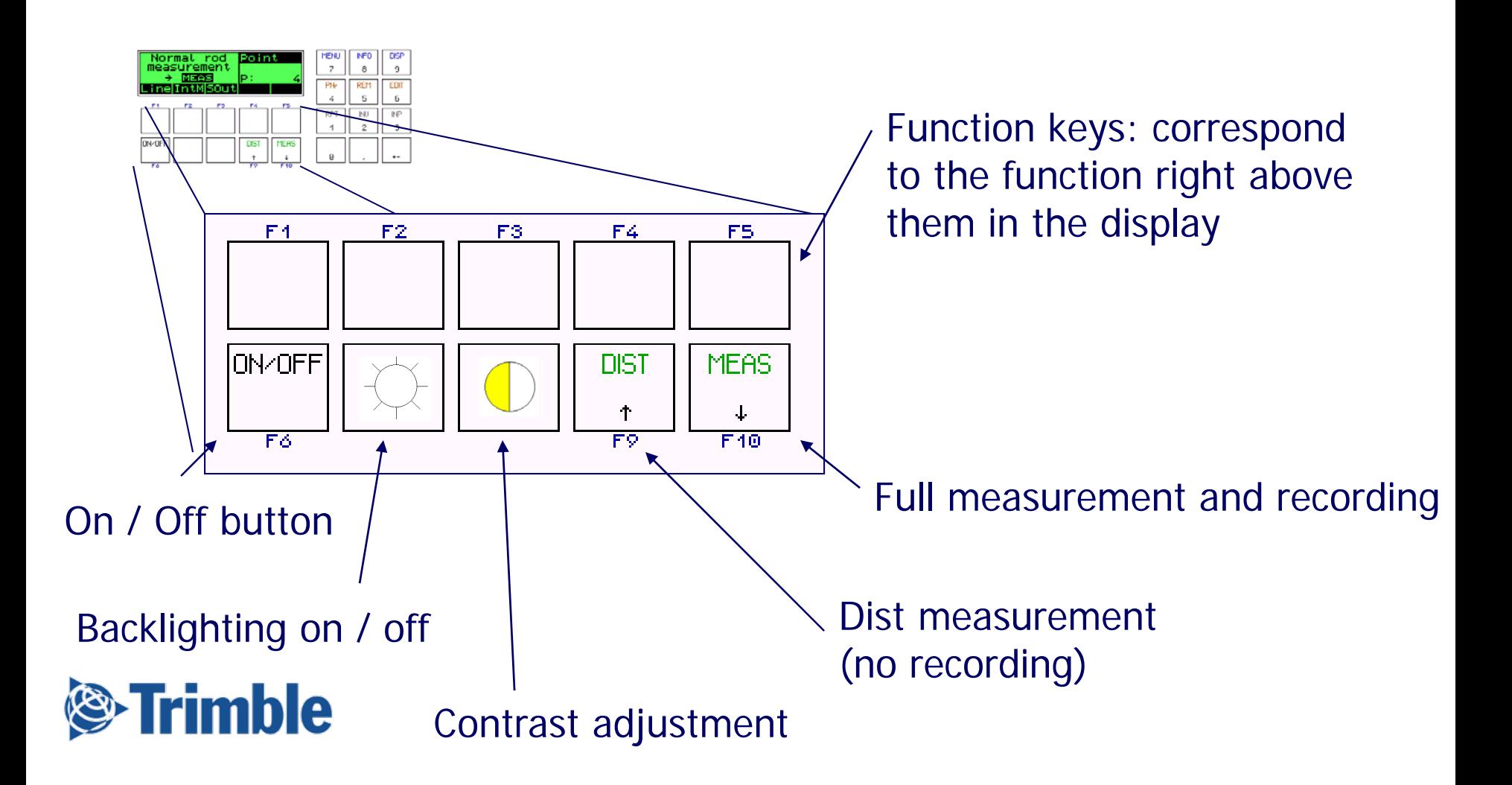

# **Keyboard and key layout**

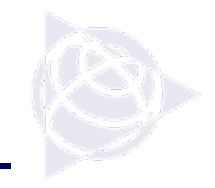

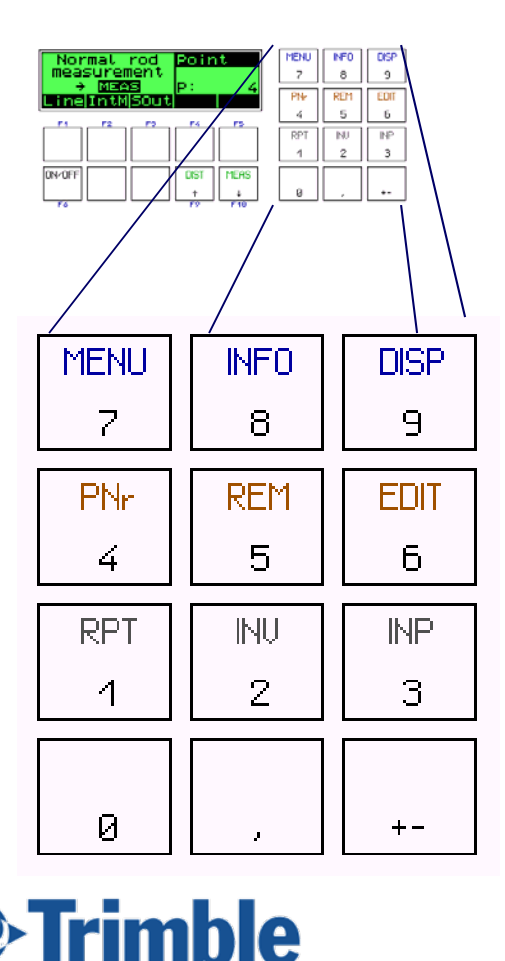

When in the main measuring Screen the number keys have the following functionality:

- 1) RPT Repetition mode
- 2) INV Inverted rod setting
- 3) INP Manual input of rod reading
- 4) PNr Input of point number
- 5) REM Input of remark
- 6) EDIT Editor function
- 7) Menu Instrument settings etc.
- 8) INFO General information
- 9) DISP Toggles what is displayed

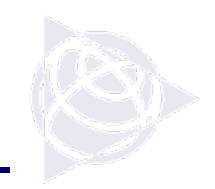

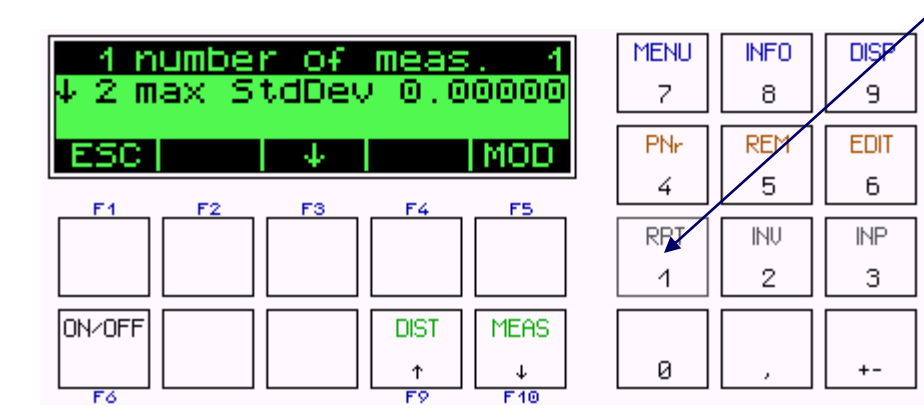

### RPT (#1 key):

1) Sets the number of measurements to be taken whenthe Meas button is pressed.

2) Sets the maximum standard deviation allowed for those numberof measurements.

If the std dev is met in a majority of measurements the DiNi willdiscontinue the measurementsequence.

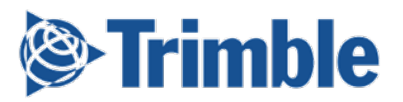

### **Keyboard – INV key**

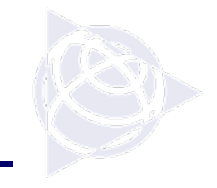

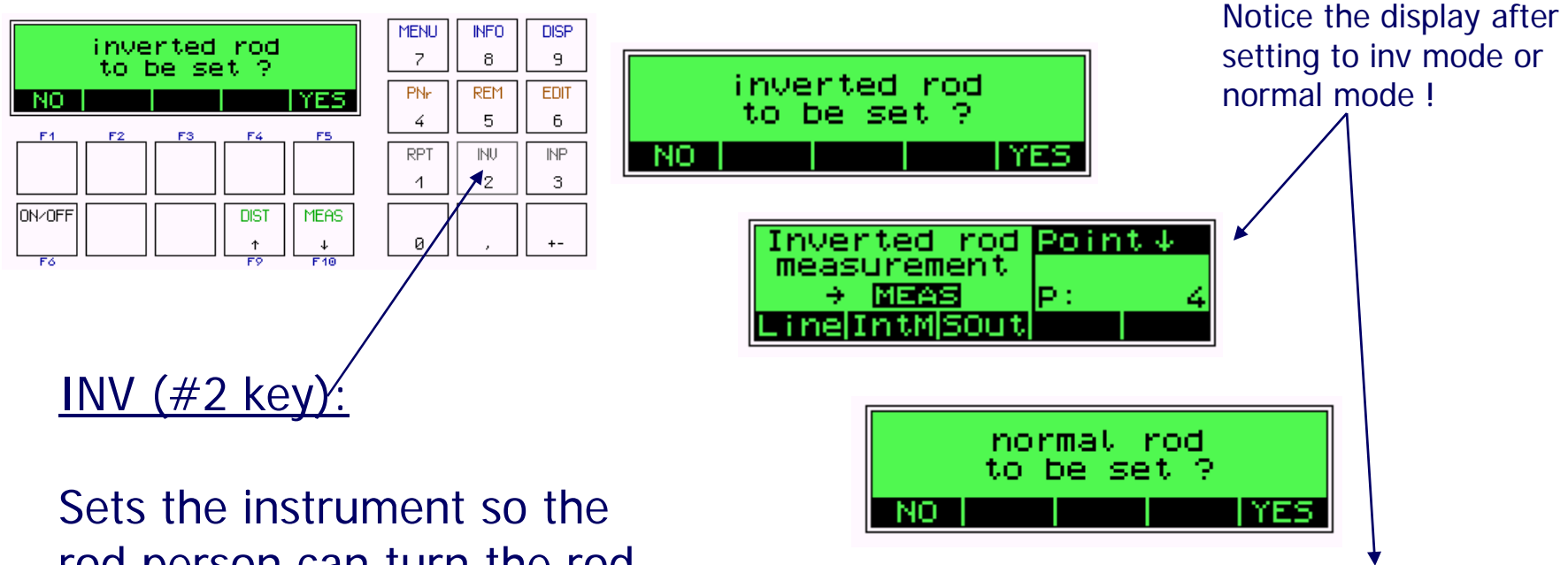

rod person can turn the rod upside down and get a Z value for the "top" of the rod.

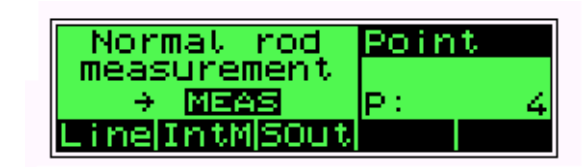

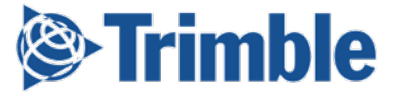

## **Keyboard –INP key**

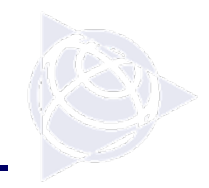

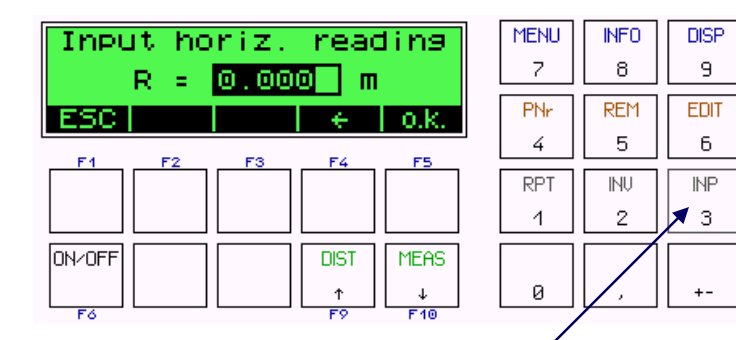

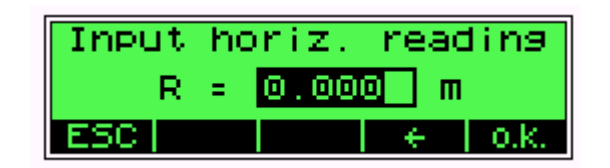

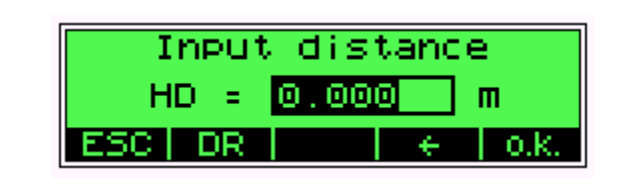

### INP  $(\#3 \text{key})$

Allows for manual input of data. the rod-person turns the rod around and the instrument person takes a manual reading; inputs the values they read on the rod, estimates a distance, and then the instrument records that info to the memory like a normal measurement with a "manual input" note attached.

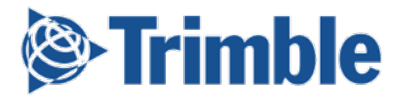

## **Keyboard – PNr key**

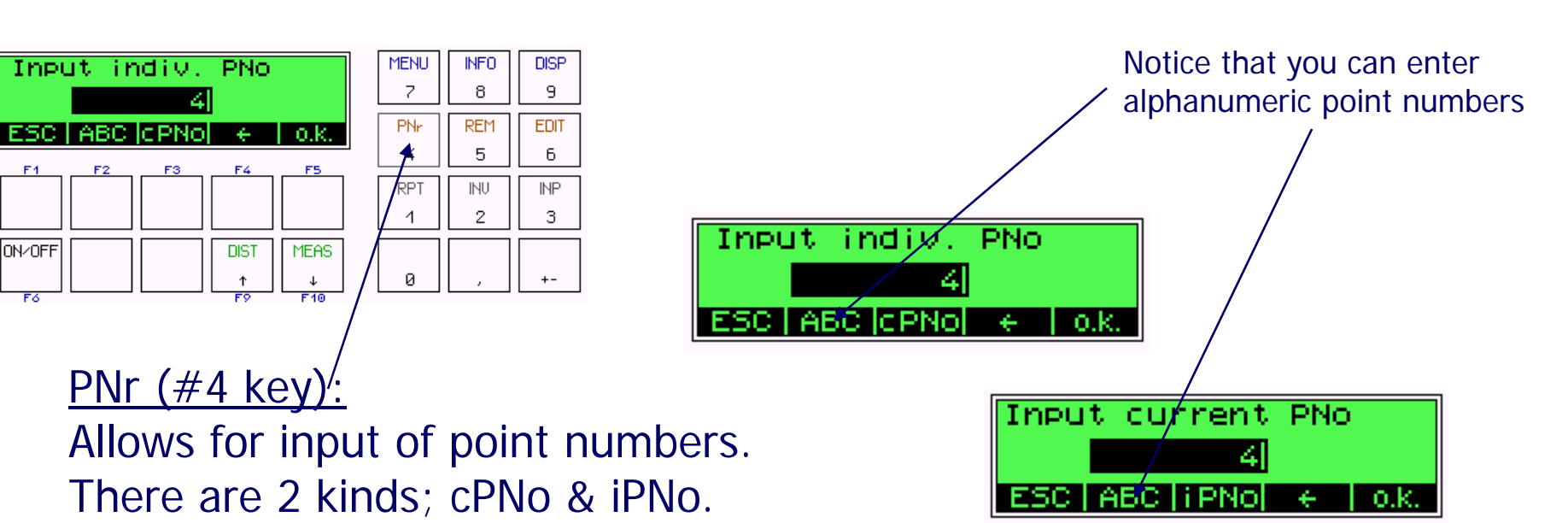

cPNo: Current point number sets the point number and will increment from there.

iPNo: Sets the point number for the individual measurement and goes back to the old incrementing sequence.

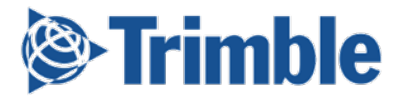

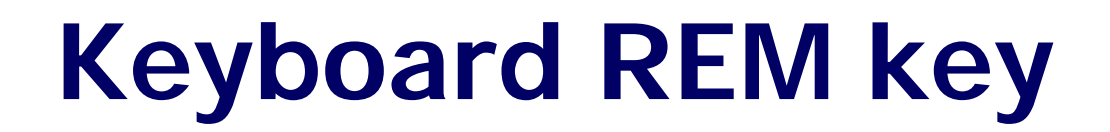

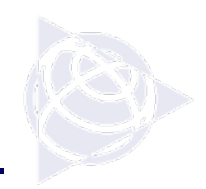

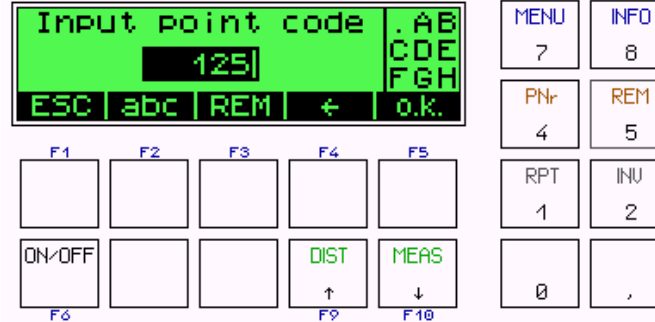

**REM EDIT** 6 **INP** INU З

**DISP** 

9

REM (#5 key):

Allows the user to input a code associated with the point being measured.

You can enter alphanumeric codes Input point code You can also enter a longer remark or comment

**Remember: Once a code is entered it stays until taken out !!!!**

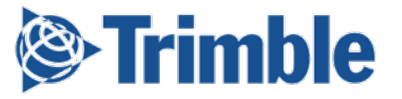

### **Alphanumeric Input**

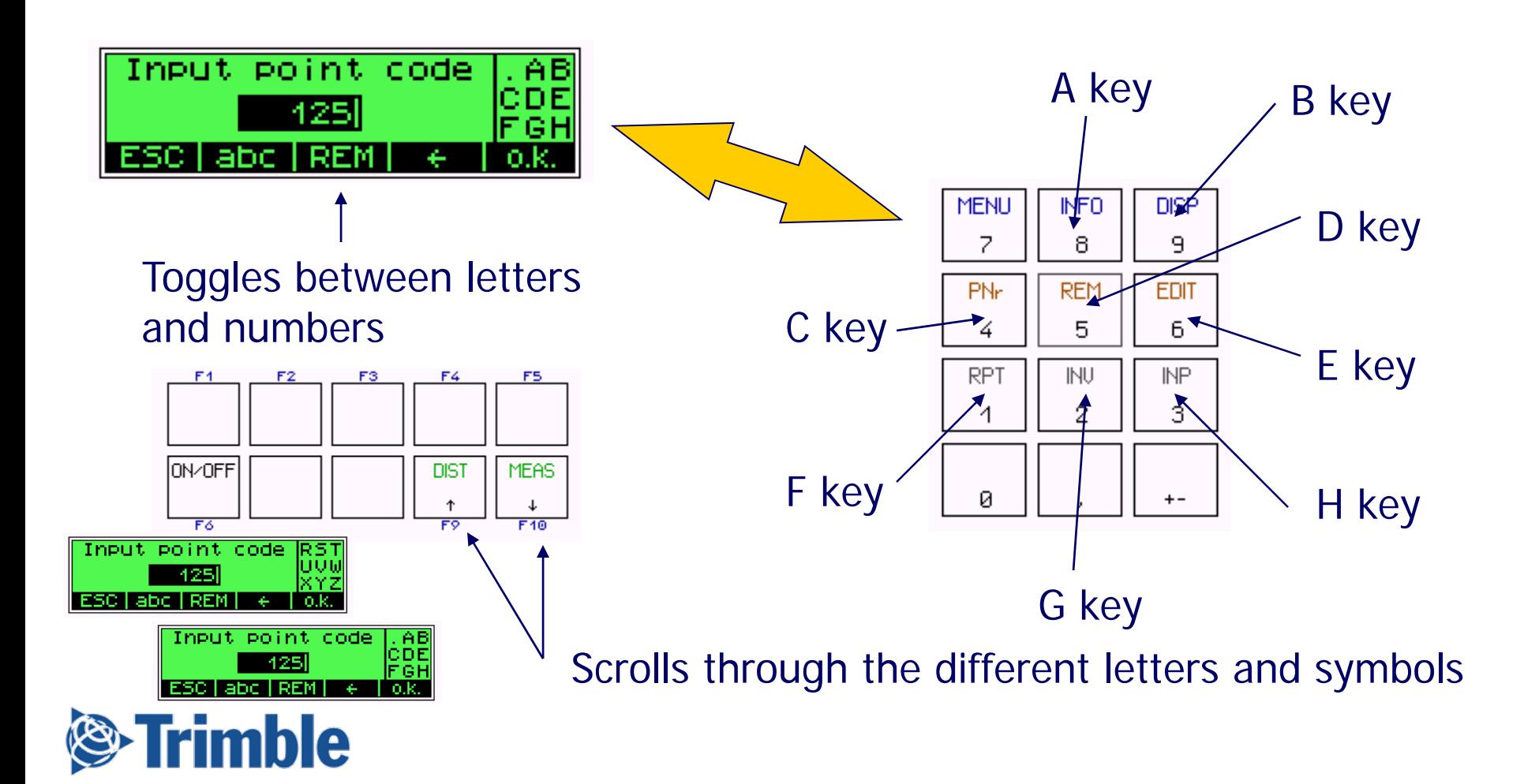

# **Keyboard – EDIT key**

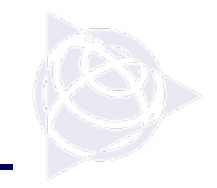

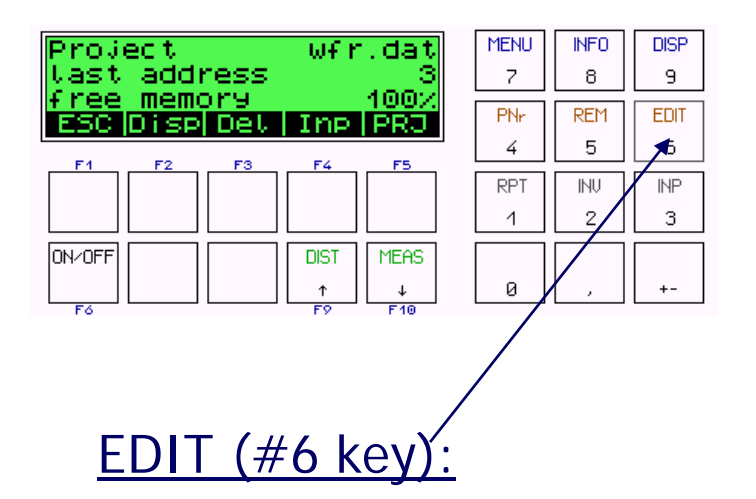

A simple editor function.

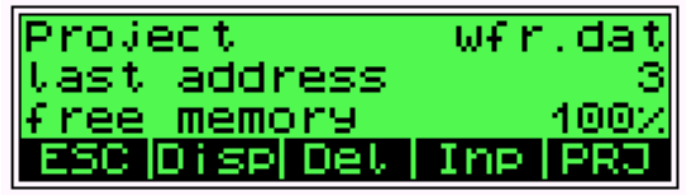

Esc: Takes you out of this screen

Disp: Will display what information is in an address line.

Del: Deletes information from the memory

Inp: Allows for input into the memory

PRJ: The project key (see next page)

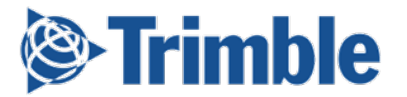

# **PRJ – Project setup**

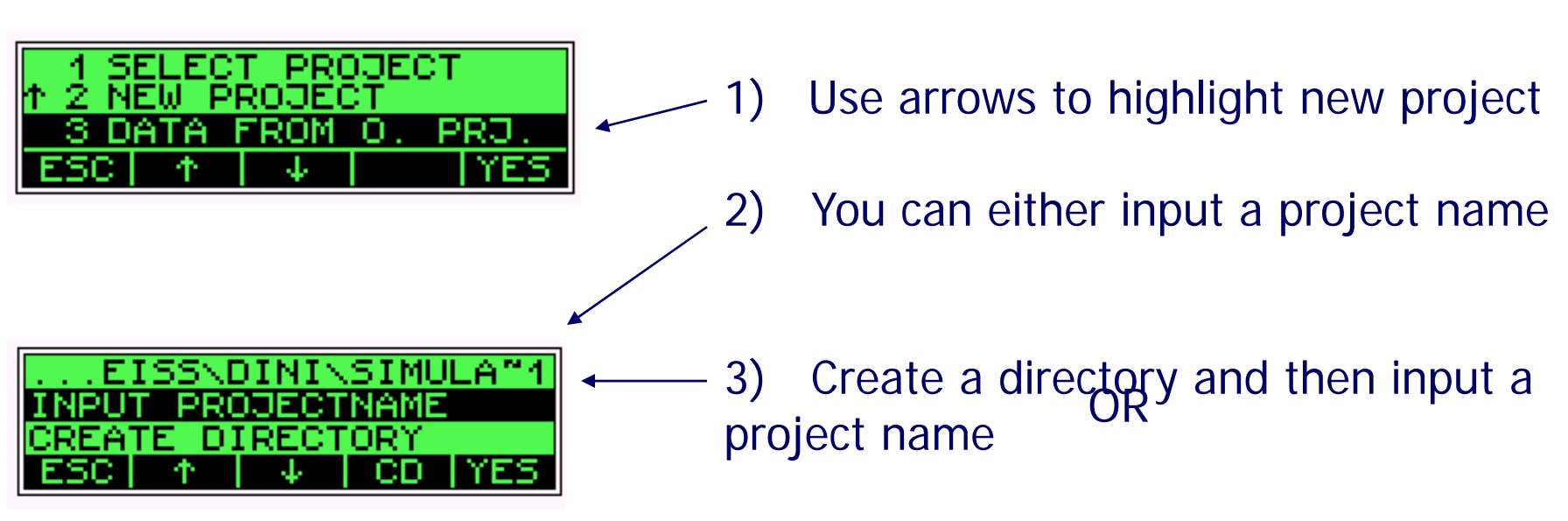

#### Options in the Project menu:

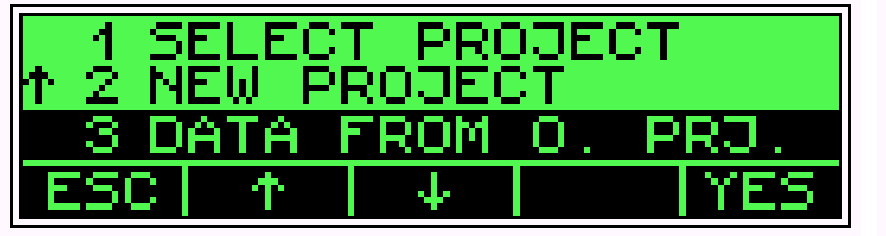

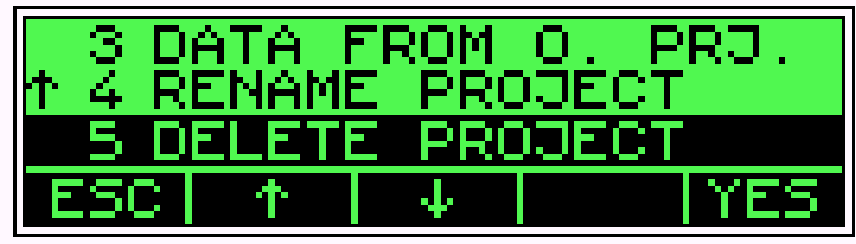

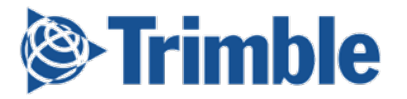

## **Keyboard – MENU key**

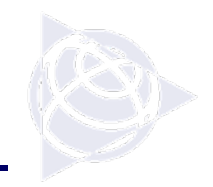

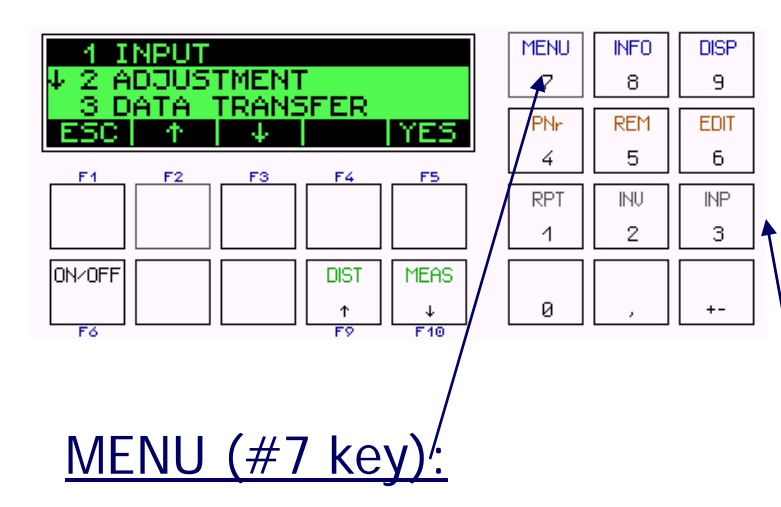

To get around in a menu:

Press the number key associated with the menu item you wish to access.

Instrument settings and functions. See the nextset of pages for detailed explanation of the menu items.

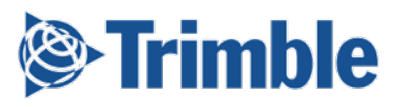

ISFER ORUse the arrow keys to scroll and highlight the feature you want and then press the Yes key

# **Menu Items - Input**

1) Max dist: Sets a QC measure that will alert the user when the specified distance is exceeded.

- 2) Min sight: Sets the lowest point on the rod that will be accepted for meas.
- 3) Max diff: Sets the max difference allowed between measurement sets when running a BFFB mode in the line function.
- 4) Refr coeff: Allows the user to set a value in for the refraction coefficient.
- 5) Vt offset: Allows the user to put in a value that the instrument will correct therod reading by
- 6) Date: Set the date
- 7) Time: Set the Time

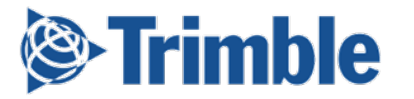

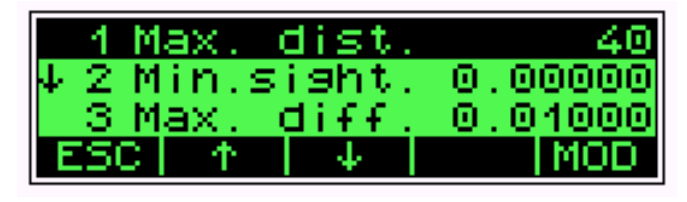

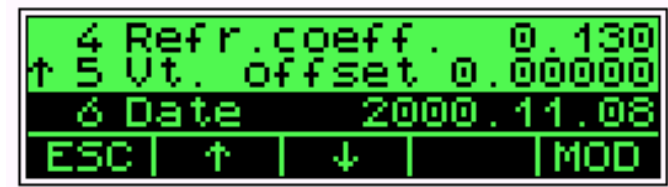

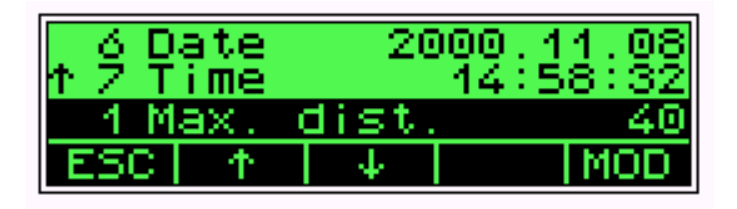

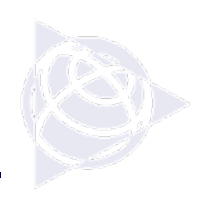

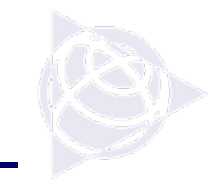

### **Menu Items - Adjustment**

The adjustment menu item allows the user to run a "peg test" on the instrument. Various methods areavailable and the instrument determines a correction value (c\_) that will be applied to all measurements. there is no need for mechanicaladjustment of the line of sight. The software inside the instrument takescare of the correction for you !

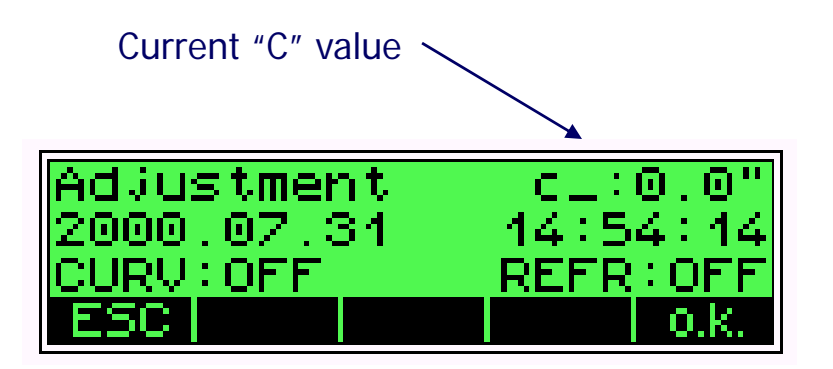

PLEASE REFER TO THE MANUAL (P. 7-1) FOR PROPER RUNNING OF THE ADJUSTMENT PROGRAM.

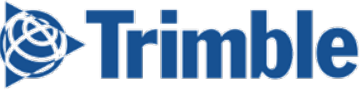

# **Menu Items – Data Transfer**

Under data transfer you have the option of setting data transfer to 2 different interfaces. This allows the user to set allof the communication parameters up for

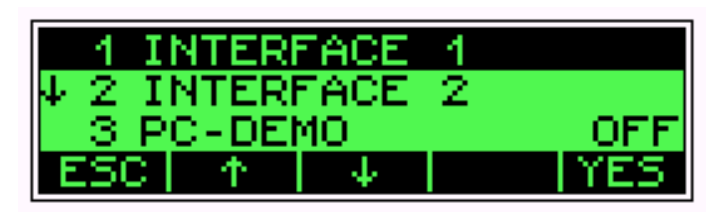

each and then picking which one to download to without resetting the comm parameters every time.

- 1) Interface 1: picks the 1<sup>st</sup> interface (maybe a PC)
- 2) Interface  $2$ : picks the  $2<sup>nd</sup>$  interface (maybe a printer)
- 3) PC Demo: Allows what is going on in the

display of the instrument to be seen on a computer screen.

4) Update / service: This is for the service center to connect and service the instrument.

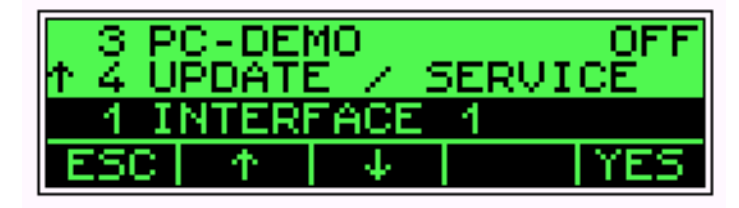

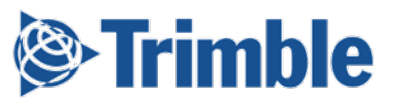

### **Menu Items – Recording**

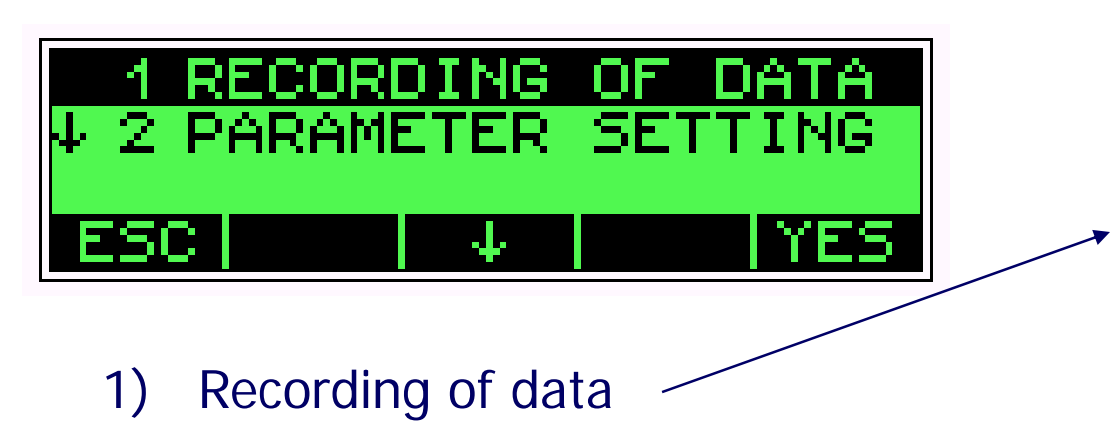

2) Parameter settings: Communication settings that effect the update / service routine. (baud rate, parity etc.)

### rimble

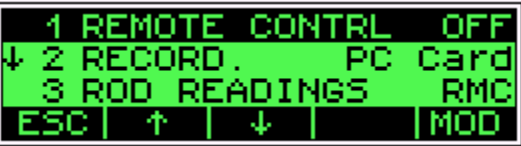

1) Remote Control: Set-up to record to an external PC.

2) Record: Where or if your recording data

3) Rod Readings: What to record, Measured (RM) Data, or Measured and Computed (RMC) data.

- 4) Pno Increment: What to increment by
- 5) Time: Turn the time stamp on or off

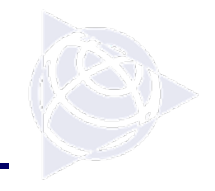

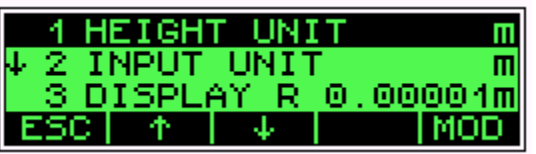

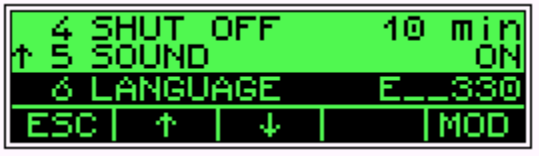

Remember the MOD key allows you to change what is highlighted.

**imble** 

1) Height Unit: the units of height to be measured and recorded into memory.

- 2) Input Unit: Units for the manual input of data.
- 3) Display resolution: How many decimal places you would like to record out to.
- 4) Shut Off: Instrument will automatically shut off if not used after 10 minutes.
- 5) Sound: Turn the sound on or off.
- 6) Language: Set the language.
- 7) Date: Set your date format
- 8) Time: Set your time format

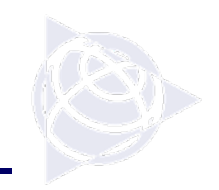

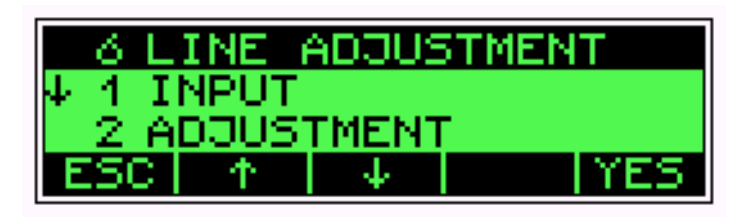

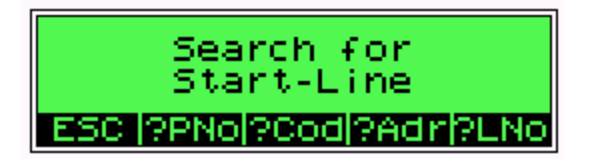

Line Adjustment will do a very simple adjustment or balance of your elevations when there is misclosureof a level loop.

After a line adjustment has been done on a level loop that is stored in the memory, the information that is in the file is now adjusted data. Remember to download your raw data before performing a line adjustment.

It is recommended that all adjustments of data be performed by qualified personnel and done in the office

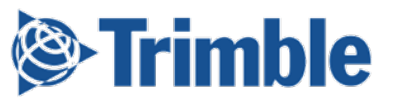

# **Keyboard – INFO key**

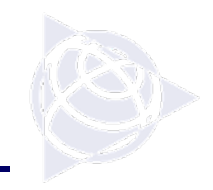

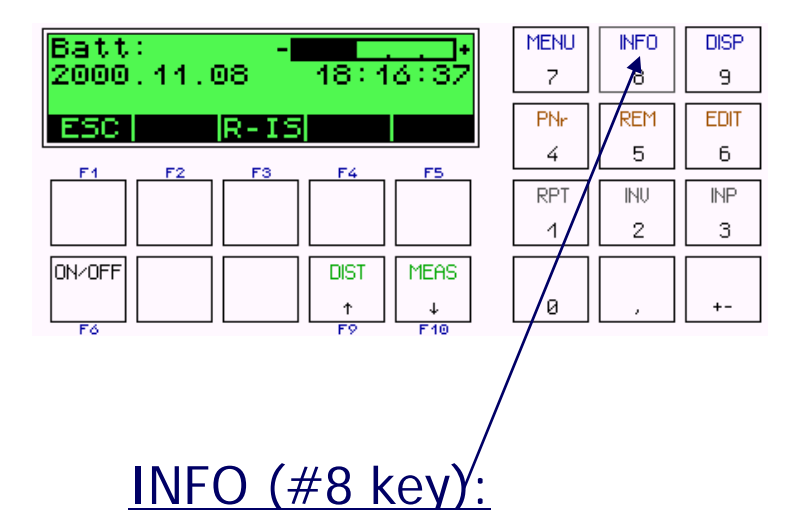

Some general information in regards to the level.

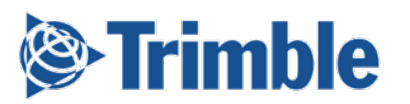

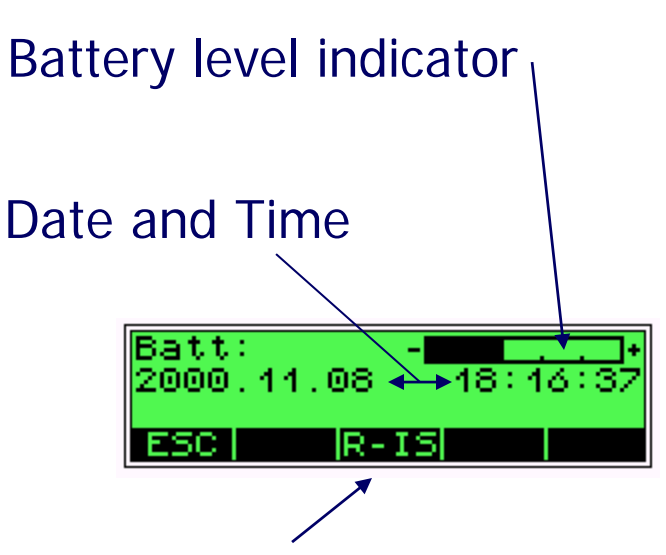

Records the current instrument settings to the memory. It is recommended to do this at the start of every project so you have a record of how the instrument is set-up.

TIP: When running a level loop, check here to see if your foresights and backsights are balanced. It keeps a running tally.

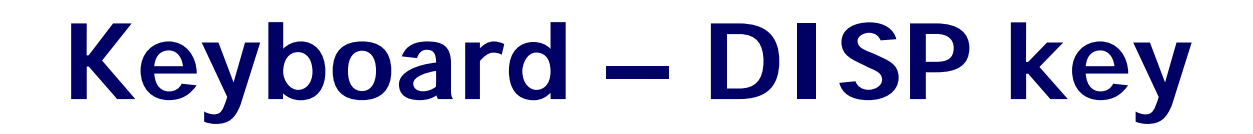

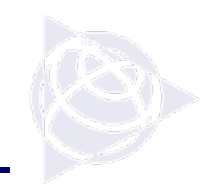

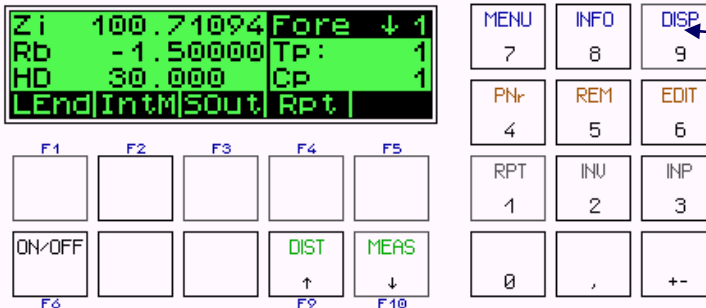

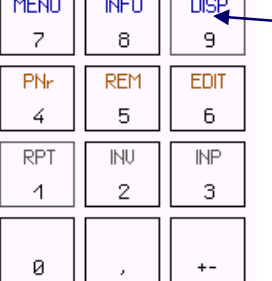

#### DISP (#9 key):

When there is more informationthan can be displayed in the screen at one time the display key toggles between the different pieces of information.

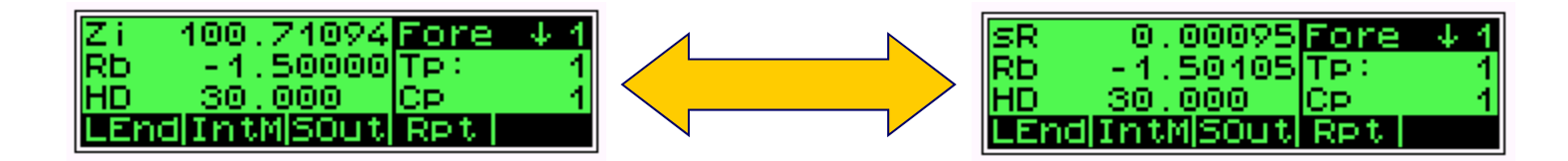

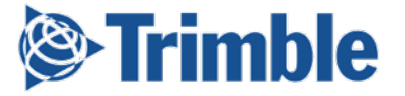

# **DiNi Functionality**

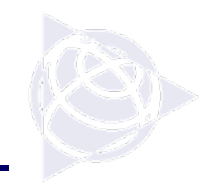

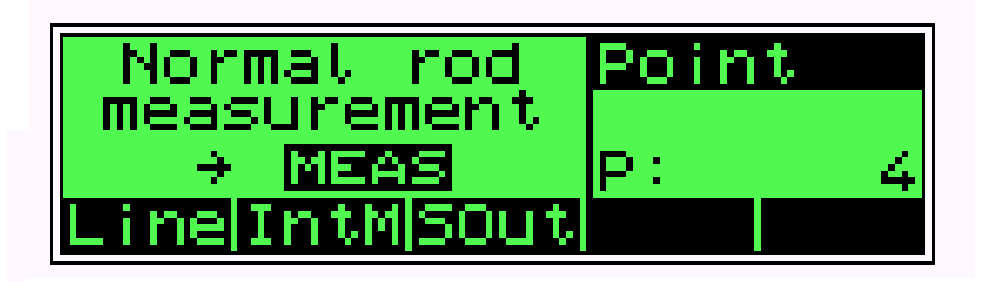

There are 3 main functions of the DiNi digital level:

1) Line – Running a level loop. Keeps track of all of your information and even gives you misclosure at the end of the run if running between 2 known Benchmarks.

2) IntM – Intermediate mode or sideshots. Useful for topo, monitoring or when running a level loop to get a side elevation.

3) Sout – Stakeout of design elevations. Elevations can be entered in when needed or can be recalled from memory.

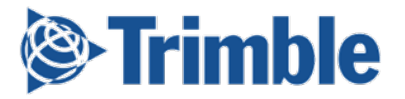

# **Running a Line**

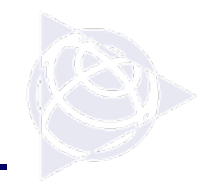

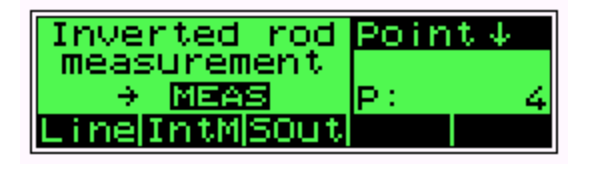

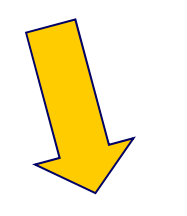

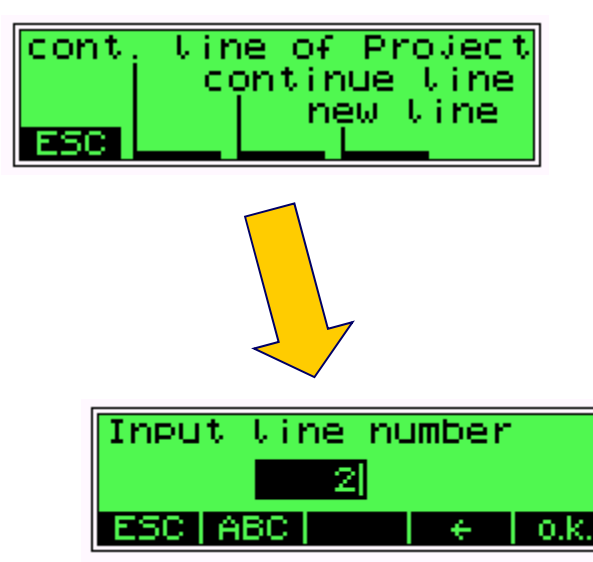

rimble

### To start a line:

- 1) Press the key below Line in the screen
- 2) Press the key below new line
- 3) Input a line number

A line number is a way to identify a certain level loop within the project. You may have various lines within a project.

# **Running a Line**

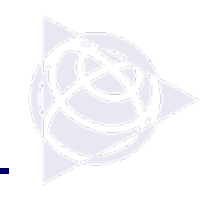

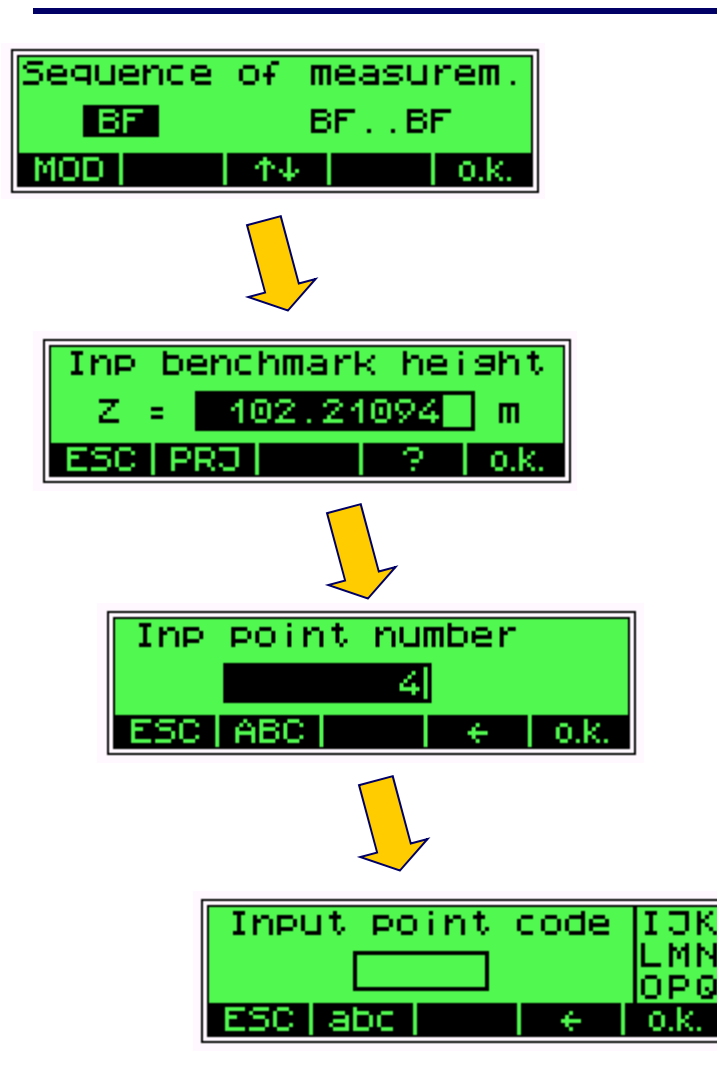

rimble

4) Pick the sequence of measurement (BF,BFFB,BBFF,BFBF)

5) Input the Benchmark height. if you want differences input "0"

- 6) Assign a point number for the BM
- 7) Assign a code if you wish.

# **Running a Line**

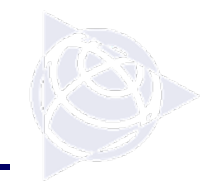

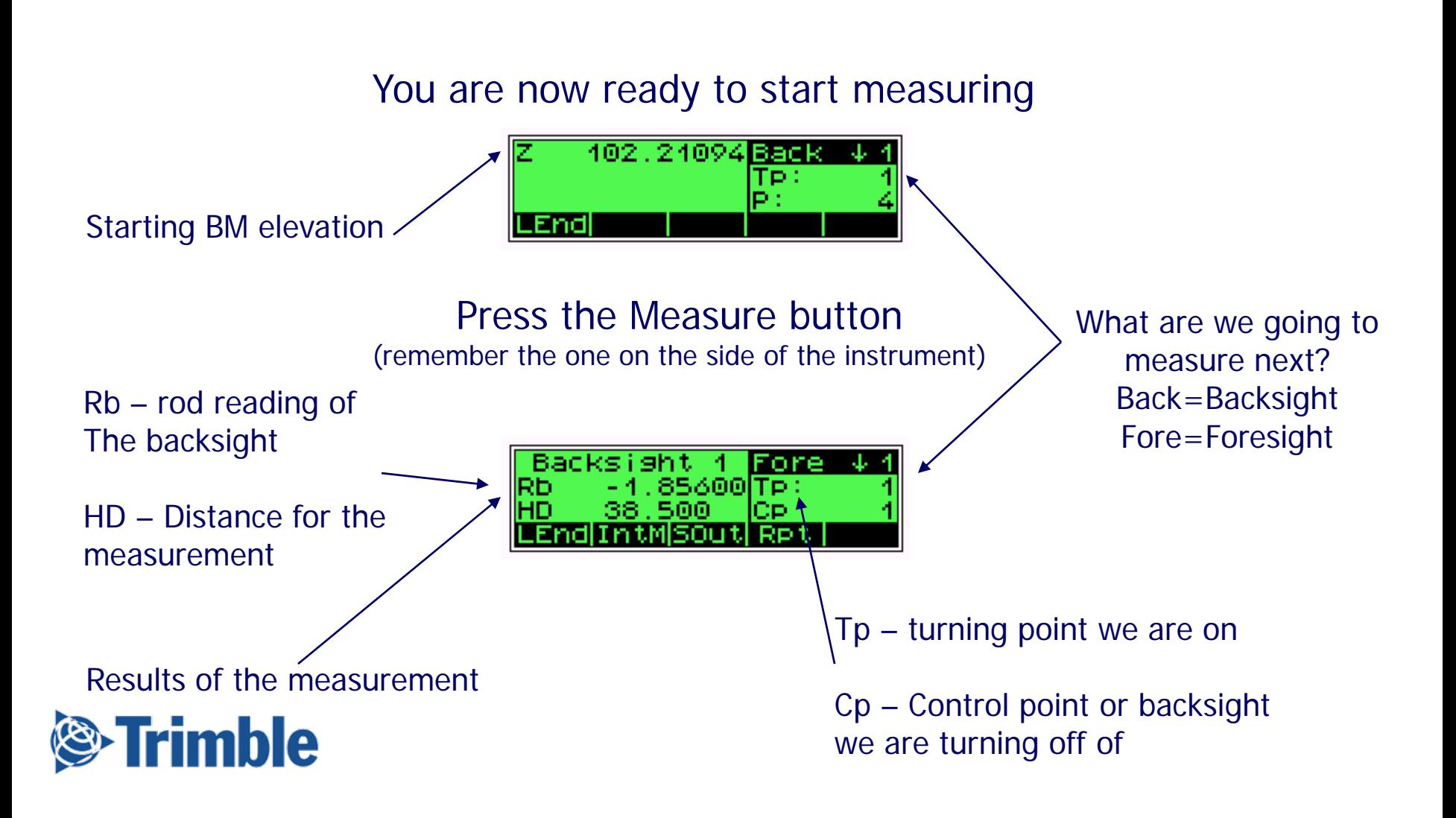

# **Running & Ending a Line**

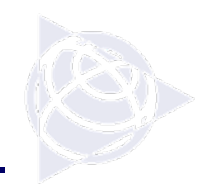

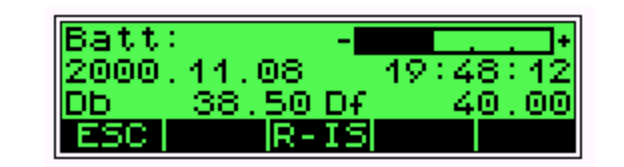

An example of the display key in The middle of a level loop

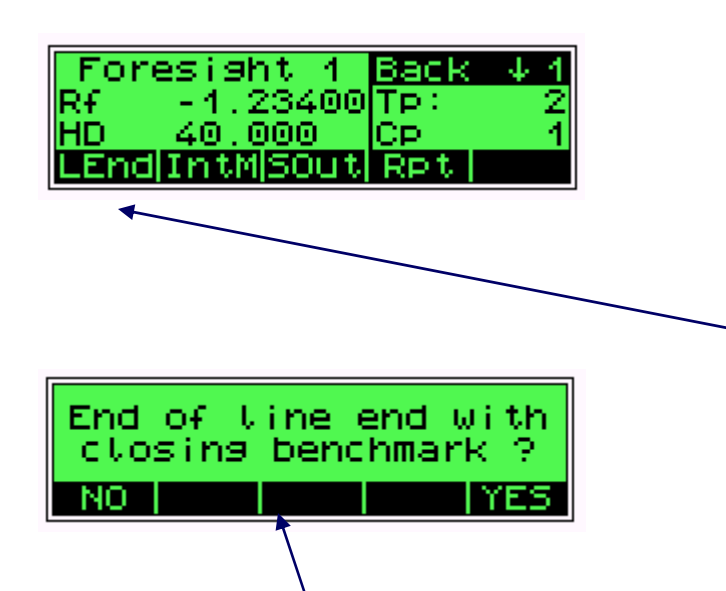

After your foresight is taken you are now ready to move up. you can turn the level off and when you move up and turn it on, you will be right where you left off. Continue on through the level loop.

When you are done and have measured the closing BM, you can press the key below "LEnd" (line end). You need to end a line after measuring your final shot.

Do you know the elevation of the BM you closed on?

# **Ending a Line**

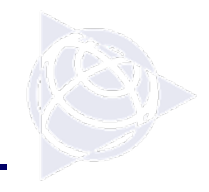

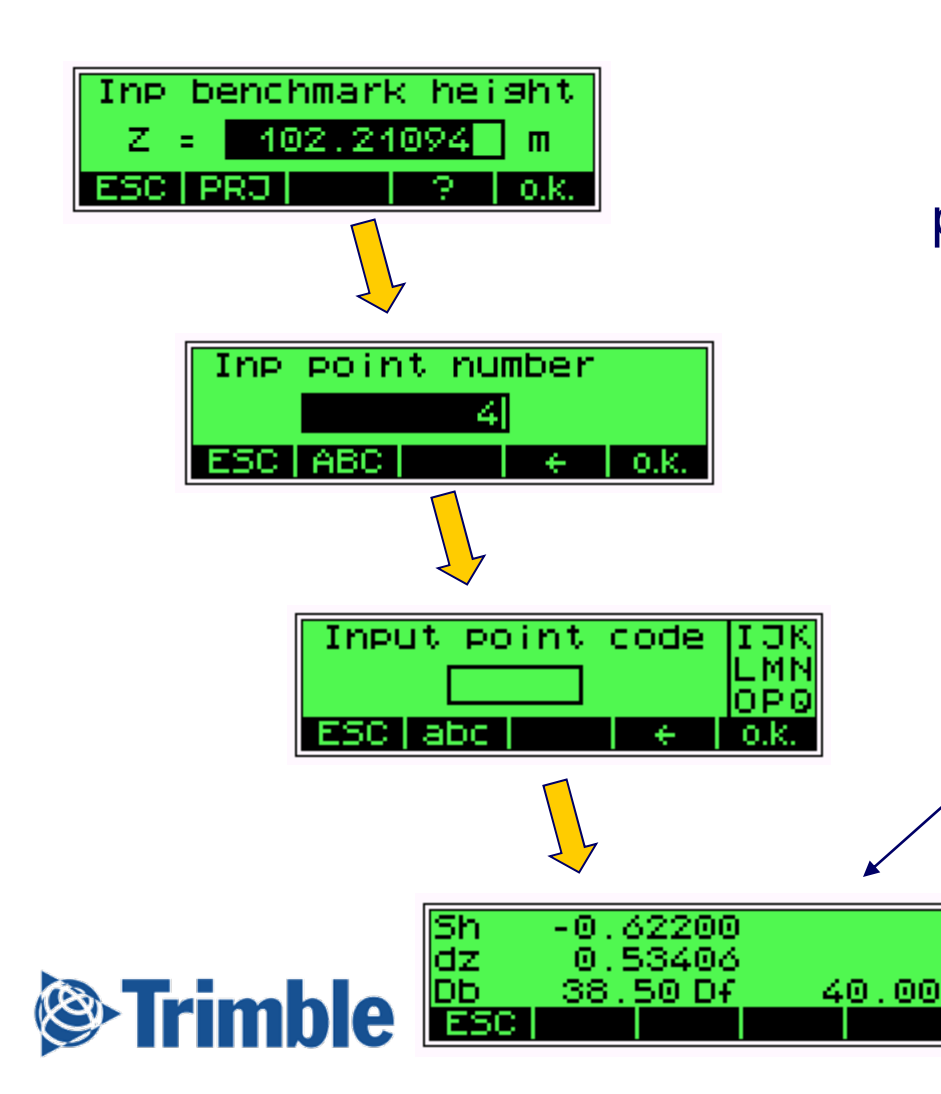

By answering yes you will get prompted for the following info on the closing BM:

> Known ElevationPoint NumberPoint Code

We than get some results !

# **Ending a Line**

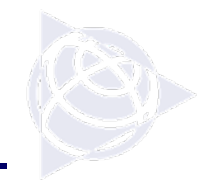

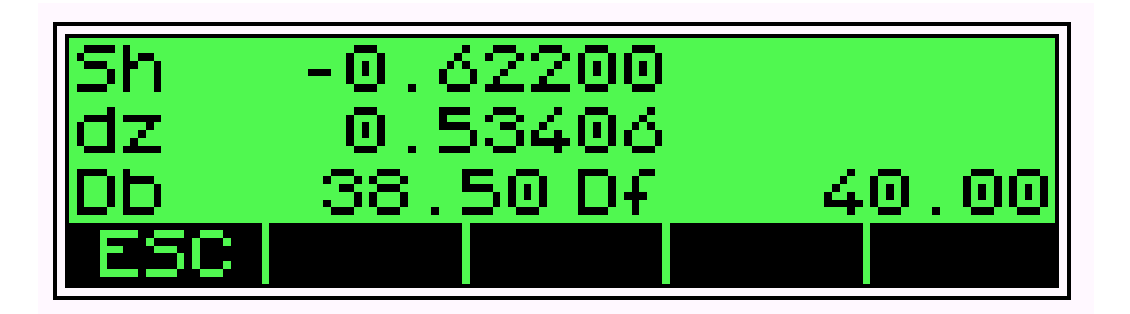

<u>Sh:</u> The starting and ending elevation difference. If you started on a BM with an elevation of 635 and ended with an elevation of 634, your Sh would be –1.00.

<u>Dz:</u> How well did you close the loop. This compares the measured values for the closing shot compared with the values you entered for vhe closing BM elevation.

<u>Db:</u> Total distances for backsights

Df: Total distances for Foresights

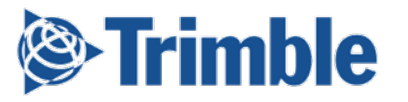

### **INTM - Sideshots**

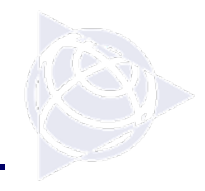

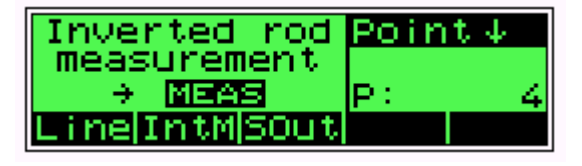

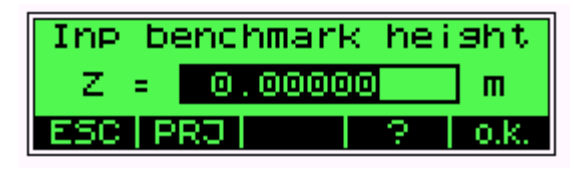

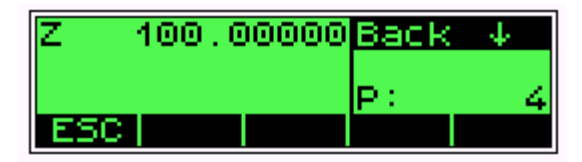

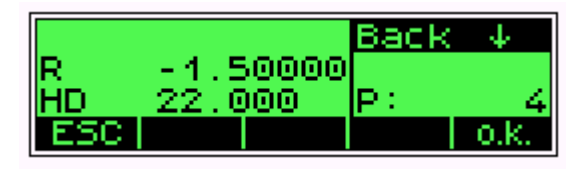

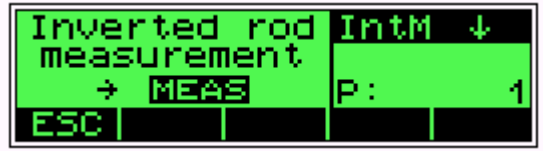

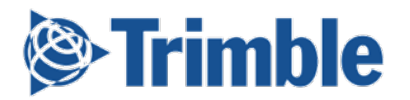

- 1) Start by pressing the key below IntM
- 2) Input a BM height
- 3) Measure the backsight
- 4) Ok or confirm the measurement is Ok.
- 5) Start Measuring !

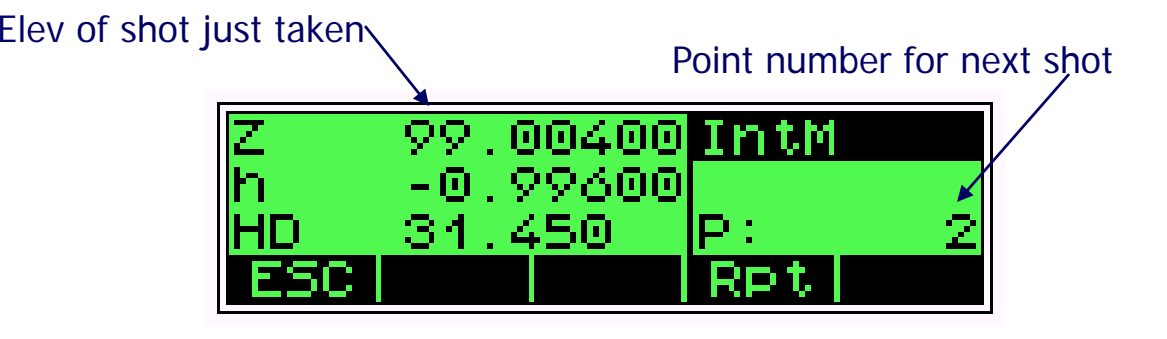

When measuring in IntM, this is the screen you will see after you have taken a shot. Everything is recorded to memory. notice in the upper right hand corner it shows you what mode you are using the DiNi in.

### **SOut - Stakeout**

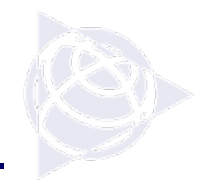

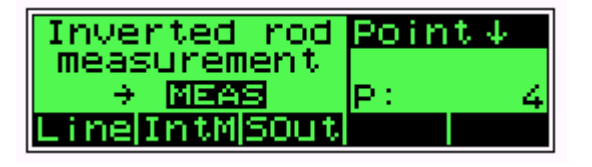

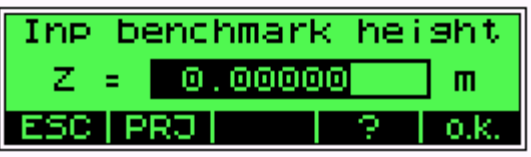

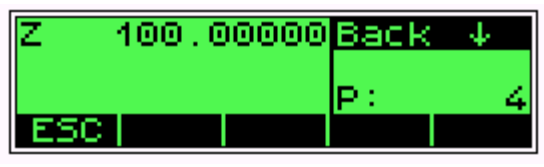

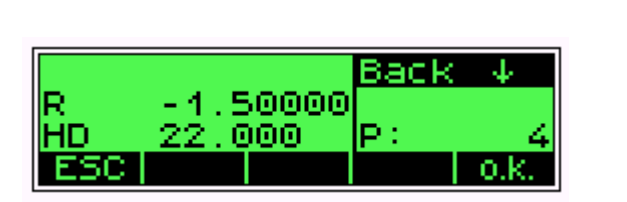

- 1) Start by pressing the key below SOut
- 2) Input a BM height
- 3) Measure the backsight
- 4) Confirm the measurement is Ok by pressing the key below Ok

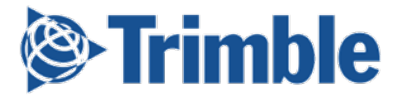

### **SOut - Stakeout**

649001 3.47400|

33.000

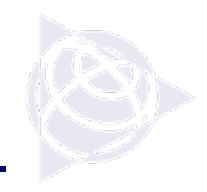

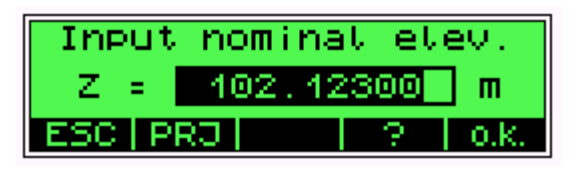

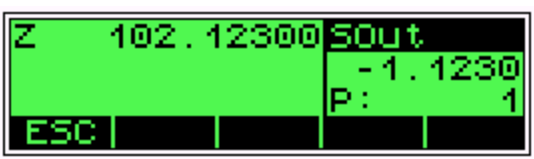

### dz

Cut or fill to design or nominal elevation.A positive number is a fill and a negative number is a cut

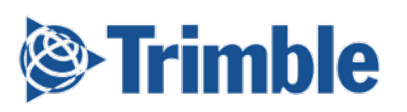

5) The instrument will then ask you for a nominal elevation. This is the design grade for the point you are measuring.

- 6) Measure the point
- 7) You now get results !

Measured elevation of the point

 $-0.6230$ 

Mode we are in along with info about the elevation we are setting

# **Downloading – PCMCIA**

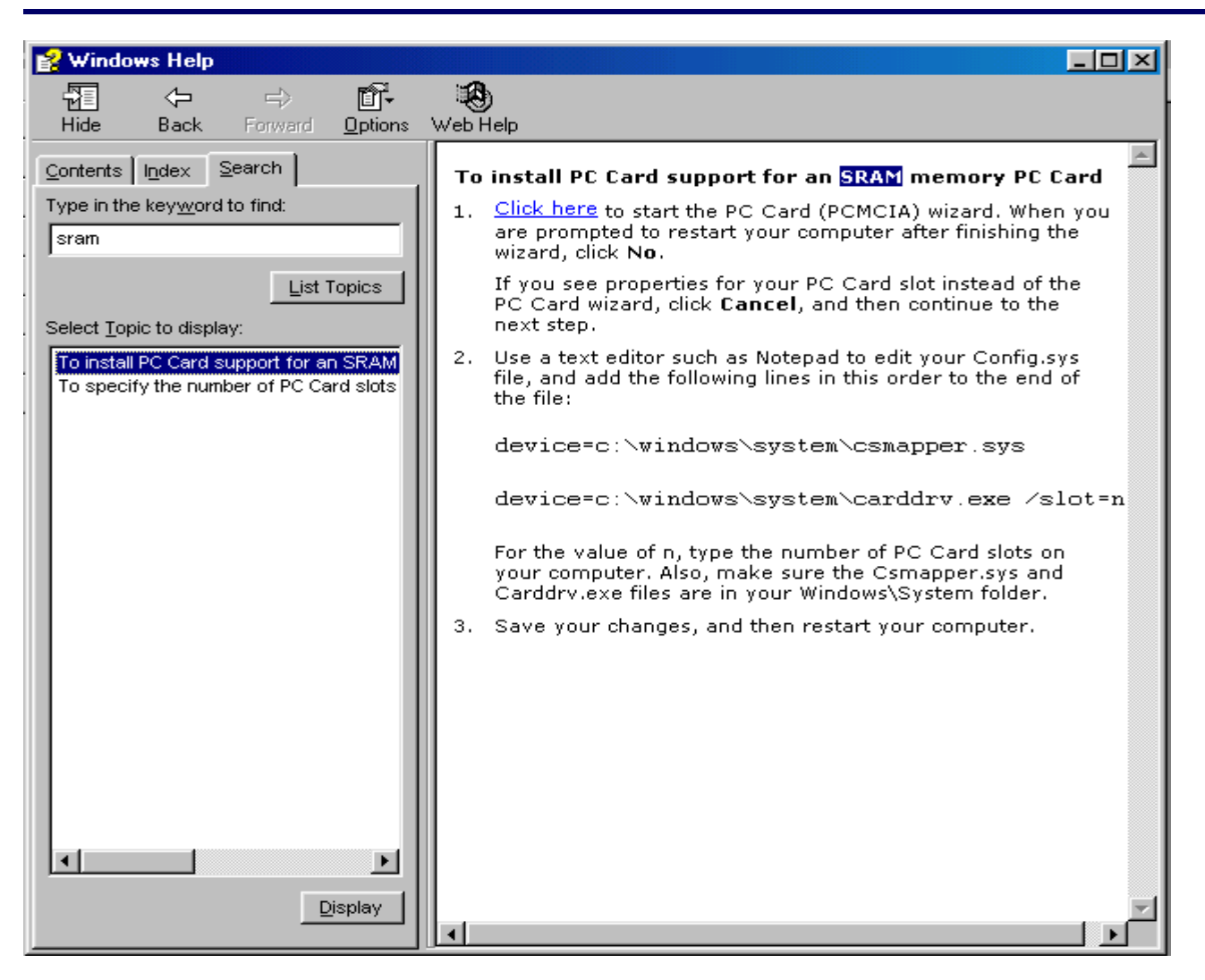

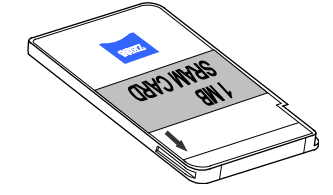

Under Windows Explorer, in the HELP menu, you can find instructions forsetting the drivers for SRAM PCMCIA cardsupport. By doing this the card slots in your laptop become the next availabledrive letters.

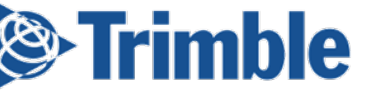

# **Downloading – PCMCIA**

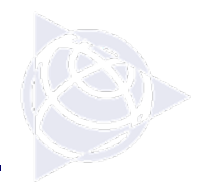

After your computer is set-up for PCMCIA card support, you can now go into Windows Explorer and "click and drag" your file to the proper directory.

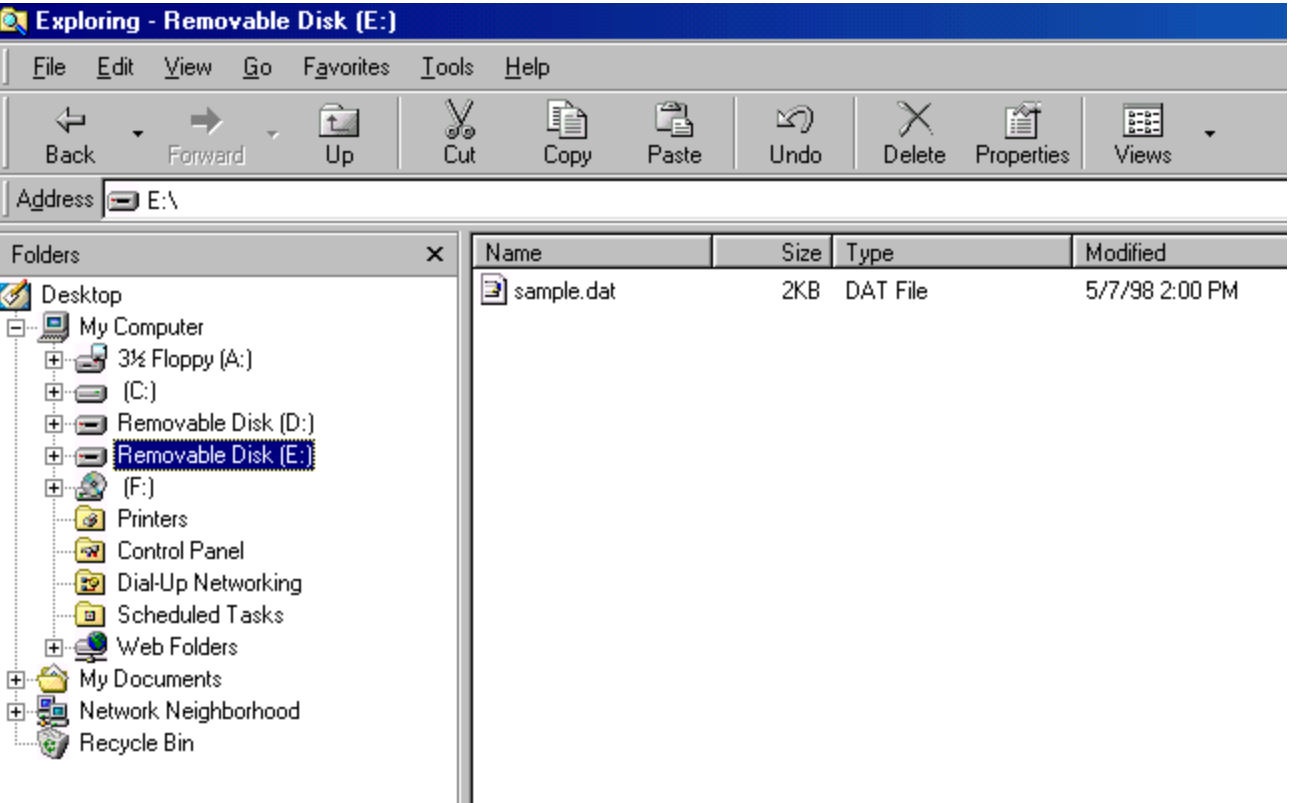

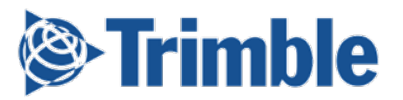

# **Downloading – RS232**

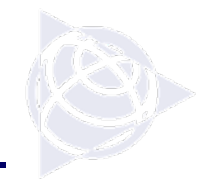

#### **DiNi – HyperTerminal Download Set-up and Procedures:**

#### **HyperTerminal Settings:**

- 1.Connect using: Com1 (Or whatever COM port you are connecting to via cable)
- 2.Baud Rate: 9600
- 3.Data bits: 8
- 4.Parity: None
- 5.Stop bits: 1
- 6.Flow control: Xon-Xoff

Suggestion: It is easiest after you set-up the transfer parameters to create a short cut in your desktop for this process. We also suggest creating a DiNi data directory and transfer always to and from this directory.

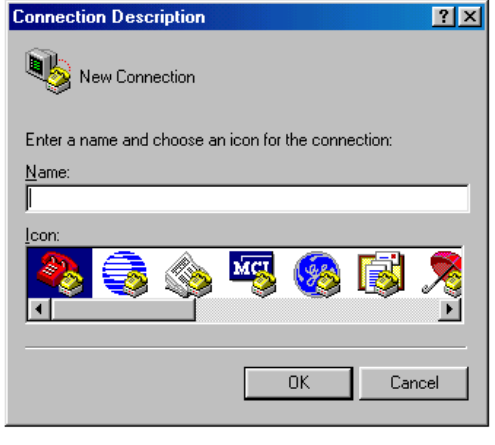

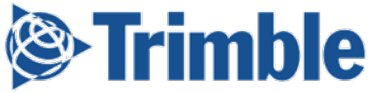

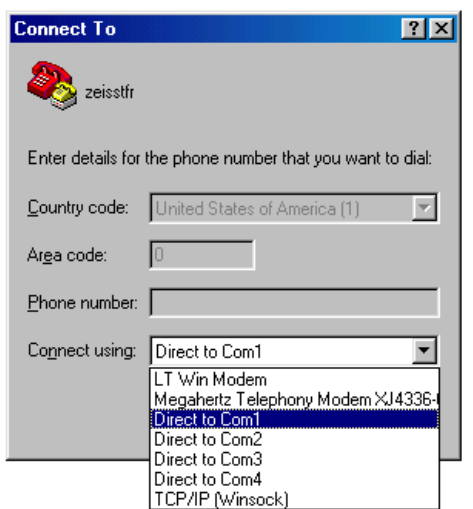

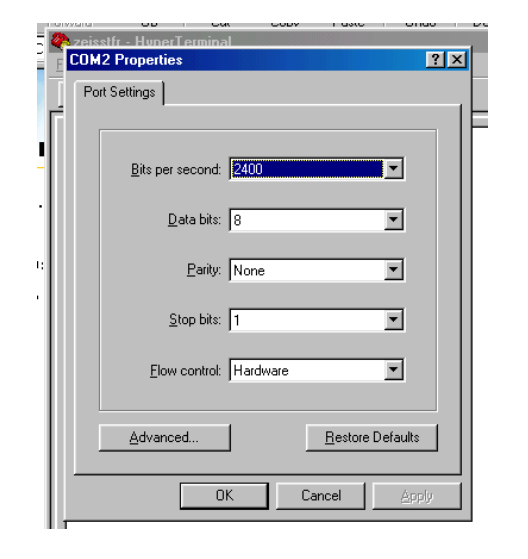

# **Downloading – RS232**

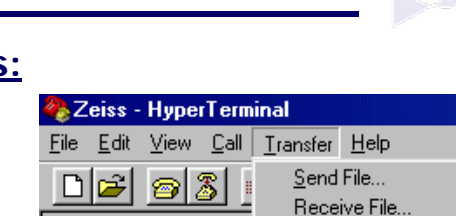

Capture Text. Send Text File... Capture to Printer

#### **DiNi transfer parameters and procedures:**

**On the PC:**

- 1. Click on the HyperTerminal or Shortcut icon.
- 2. To download data select capture text under the transfer menu bar item.
- 3. Give the file a name with a directory.
- 4. You are now ready to receive data.

#### **On the Digital Level:**

- 1. Press the Menu key (7)
- 2. Pick data transfer
- 3. Pick interface 2 (Interface 1 might be a printer and Interface 2 might be a computer)
- 4. Pick Dini Periphery to download to the computer.

NOTE: Communication parameters can be set and changed in this screen by picking Set Parameters.

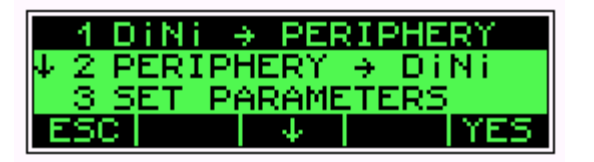

**Your parameters should be:**

Format - REC\_ E Protoc - Xon/XoffBaud - 9600Parity - none StopBit - 1 Timeout - 10sLinefeed - Yes

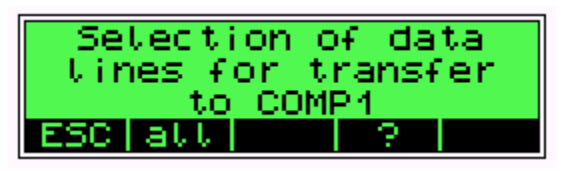

- 5. Select the data you wish to transfer (ie: all)
- 6. Select yes to start transfer.

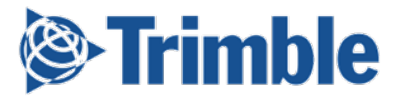

### **Data File**

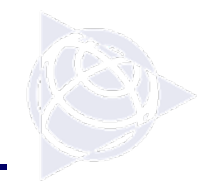

The file that is recorded in the DiNiis a Text file that canbe looked at andedited in any text editor program. There is no need to convertthe file format.

There are 2 differentFile formats for the DiNi digital level; Rec\_E (M5) and Rec500.

**Trimble** 

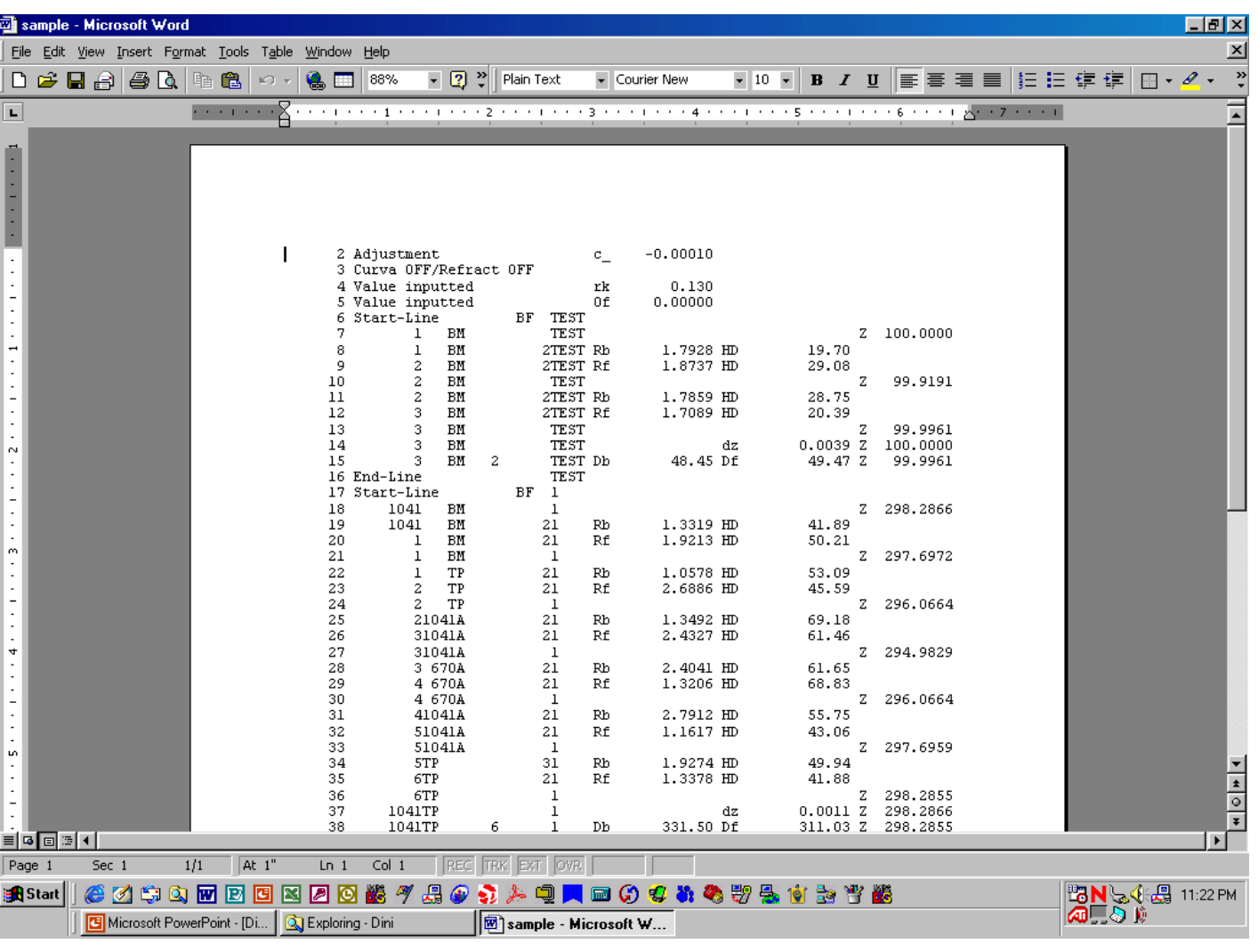

### Data File – Rec\_E

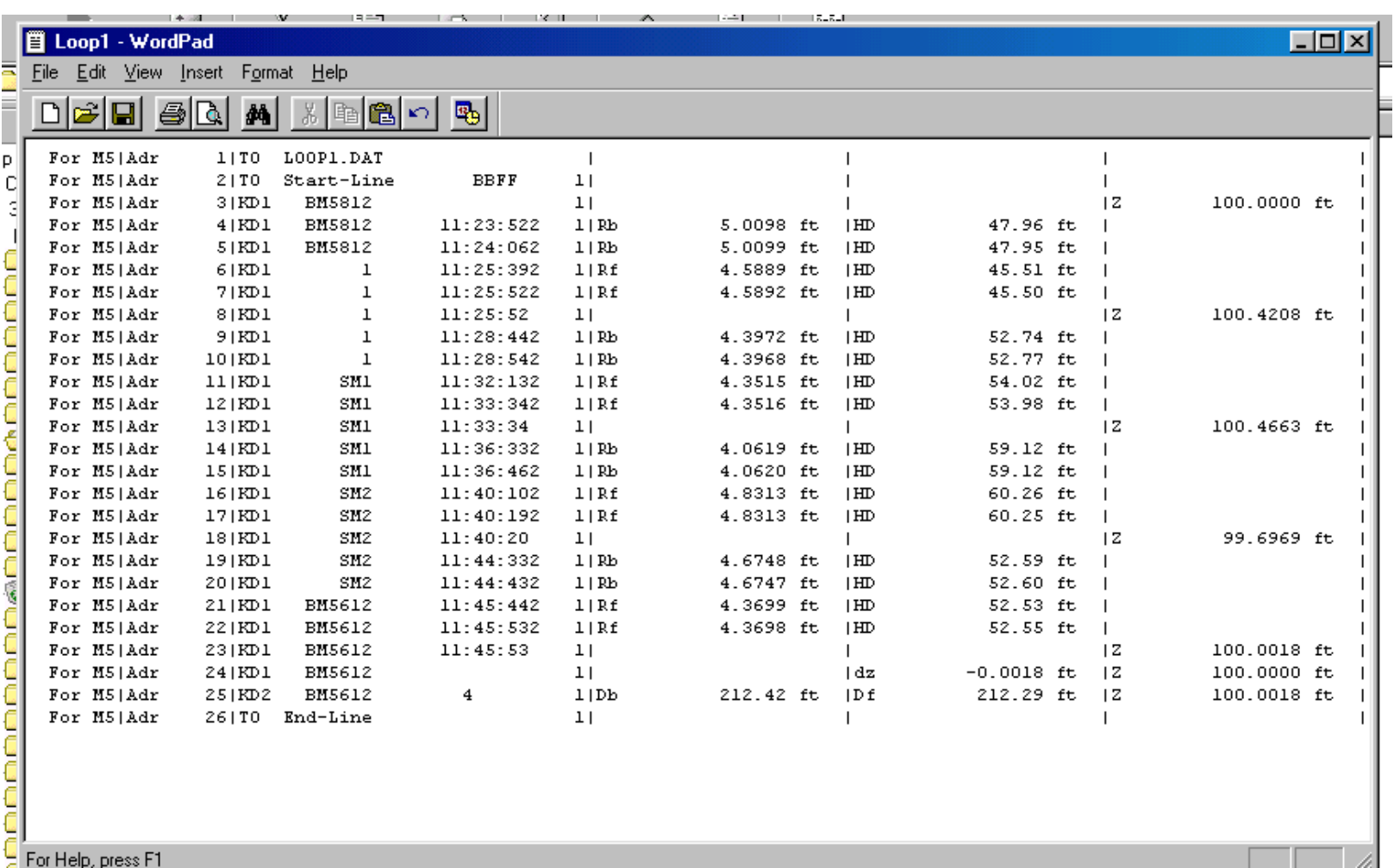

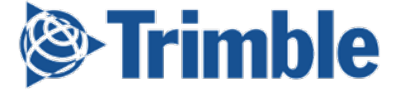

### **Data File – Rec500**

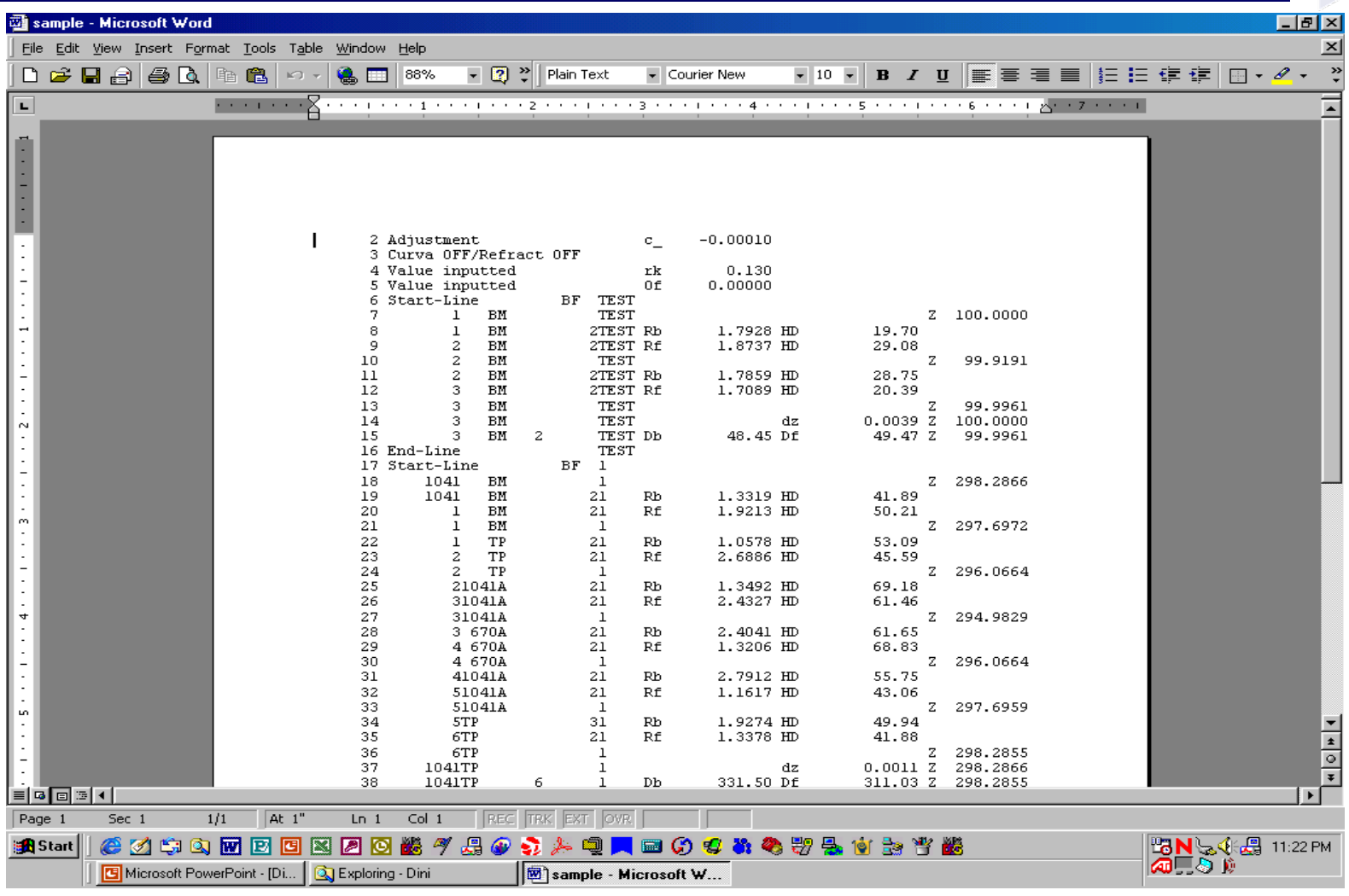

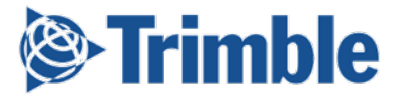

### **General Info**

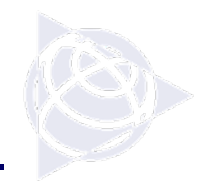

The DiNi needs approx. 30cm of the rod to measure, about 15cm above and below the center crosshair. Remember the rod needs tobe in focus and the crosshairs on the surface of the rod.

The battery is NiMh. It will last about 3 working days and recharges in about 1.5 hrs.

The DiNi is a precision instrument and needs to be cared for as such. Routine servicing and calibrating is recommended.

Field calibration of the circular level vial is recommended on a regular basis.

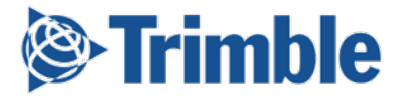